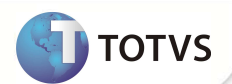

# **Campos de Cobrança**

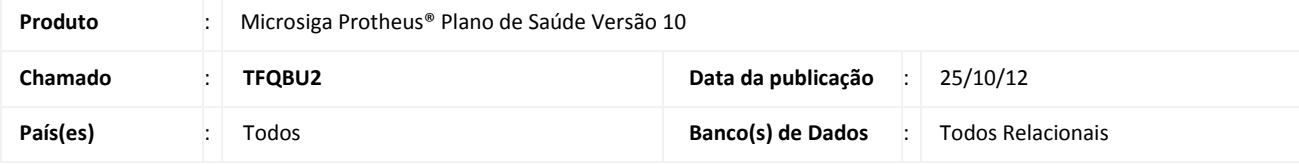

### Importante

Esta melhoria depende de execução do update de base **UPDPLSAW***,* conforme **Procedimentos para Implementação.** 

Implementada melhoria com a criação dos campos **Comp. Custo? (BSP\_CMPCUS e (BQF\_CMPCUS)** nas rotinas **Tp Lanc Deb/Cred (PLSA256)** e **Lancto Faturamento (PLSA205)**, para indicar se os registros serão considerados ou não no cálculo da rotina de **Declaração DMED** (PLSM260).

Implementado parâmetro **MV\_CMPCUS** para indicar se os campos BFQ\_CMPCUS e BSP\_CMPCUS serão considerados para rotina de **Declaração DMED** (PLSM260). Se o parâmetro estiver configurado com o valor .T., o Sistema considera o registro no cálculo na declaração DMED.

### **PROCEDIMENTOS PARA IMPLEMENTAÇÃO**

Para viabilizar essa melhoria, é necessário aplicar o pacote de atualizações (*Patch*) deste chamado.

## Importante

Antes de executar o *compatibilizador* **UPDPLSAW** é imprescindível:

- a) Realizar o *backup* da base de dados do produto que será executado o *compatibilizador* (diretório **PROTHEUS\_DATA\ DATA** e dos dicionários de dados SXs (diretório **PROTHEUS\_DATA\_SYSTEM**.
- b) Os diretórios acima mencionados correspondem à **instalação padrão** do Protheus, portanto, devem ser alterados conforme o produto instalado na empresa.
- c) Essa rotina deve ser executada em **modo exclusivo**, ou seja, nenhum usuário deve estar utilizando o sistema.
- d) Se os dicionários de dados possuírem índices personalizados (criados pelo usuário), antes de executar o compatibilizador, certifique-se de que estão identificados pelo *nickname*. Caso o compatibilizador necessite criar índices, irá adicioná-los a partir da ordem original instalada pelo Protheus, o que poderá sobrescrever índices personalizados, caso não estejam identificados pelo *nickname*.
- e) O compatibilizador deve ser executado com a **Integridade Referencial desativada\***.

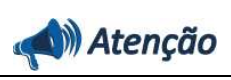

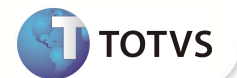

**O procedimento a seguir deve ser realizado por um profissional qualificado como Administrador de Banco de Dados (DBA) ou equivalente! A ativação indevida da Integridade Referencial pode alterar drasticamente o relacionamento entre tabelas no banco de dados. Portanto, antes de utilizá-la, observe atentamente os procedimentos a seguir:** i. No **Configurador (SIGACFG)**, veja se a empresa utiliza **Integridade Referencial**, selecionando a opção **Integridade/Verificação (APCFG60A)**. ii. Se **não** há **Integridade Referencial ativa**, são relacionadas em uma nova janela todas as empresas e filiais cadastradas para o sistema e nenhuma delas estará selecionada. Neste caso, **E SOMENTE NESTE**, não é necessário qualquer outro procedimento de ativação ou desativação de integridade, basta finalizar a verificação e aplicar normalmente o compatibilizador, conforme instruções. iii. Se **há Integridade Referencial ativa** em **todas** as empresas e filiais, é exibida uma mensagem na janela **Verificação de relacionamento entre tabelas**. Confirme a mensagem para que a verificação seja concluída, **ou**; iv. Se **há Integridade Referencial ativa** em **uma ou mais empresas**, que não na sua totalidade, são relacionadas em uma nova janela todas as empresas e filiais cadastradas para o sistema e, somente, a(s) que possui(em) integridade estará(rão) selecionada(s). Anote qual(is) empresa(s) e/ou filial(is) possui(em) a integridade ativada e reserve esta anotação para posterior consulta na reativação (ou ainda, contate nosso **Help Desk Framework** para informações quanto a um arquivo que contém essa informação). v. Nestes casos descritos nos itens **iii** ou **iv**, **E SOMENTE NESTES CASOS**, é necessário desativar tal integridade, selecionando a opção **Integridade/Desativar (APCFG60D)**. vi. Quando **desativada** a **Integridade Referencial**, execute o compatibilizador, conforme instruções. vii. Aplicado o compatibilizador, a **Integridade Referencial** deve ser **reativada**, **SE E SOMENTE SE** tiver sido desativada, através da opção **Integridade/Ativar (APCFG60)**. Para isso, tenha em mãos as informações da(s) empresa(s) e/ou filial(is) que possuía(m) ativação da integridade, selecione-a(s) novamente e confirme a ativação. **Contate o Help Desk Framework EM CASO DE DÚVIDAS!** 

1. Em **Microsiga Protheus® TOTVS Smart Client**, digite **U\_UPDPLSAW** no campo **Programa Inicial**.

## Importante

Para a correta atualização do dicionário de dados, certifique-se que a data do **UPDPLSAW** seja igual ou superior a **23/10/2012**.

- 2. Clique em **Ok** para continuar.
- 3. Após a confirmação é exibida uma tela para a seleção da empresa em que o dicionário de dados será modificado. Selecione a empresa desejada e confirme.
- 4. Ao confirmar é exibida uma mensagem de advertência sobre o *backup* e a necessidade de sua execução em **modo exclusivo**.
- 5. Clique em **Processar** para iniciar o processamento. O primeiro passo da execução é a preparação dos arquivos, conforme mensagem explicativa apresentada na tela.

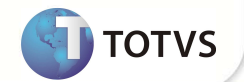

- 6. Em seguida, é exibida a janela **Atualização concluída** com o histórico (*log*) de todas as atualizações processadas. Nesse *log* de atualização são apresentados somente os campos atualizados pelo programa. O *update*/compatibilizador cria os campos que ainda não existem no dicionário de dados.
- 7. Clique em **Gravar** para salvar o histórico (*log*) apresentado.
- 8. Clique em **Ok** para encerrar o processamento.

### **ATUALIZAÇÕES DO COMPATIBILIZADOR**

- 1. Criação de **Campos** no arquivo **SX3 Campos:**
	- Tabela **BSP Tp Lanc Deb/Cred**:

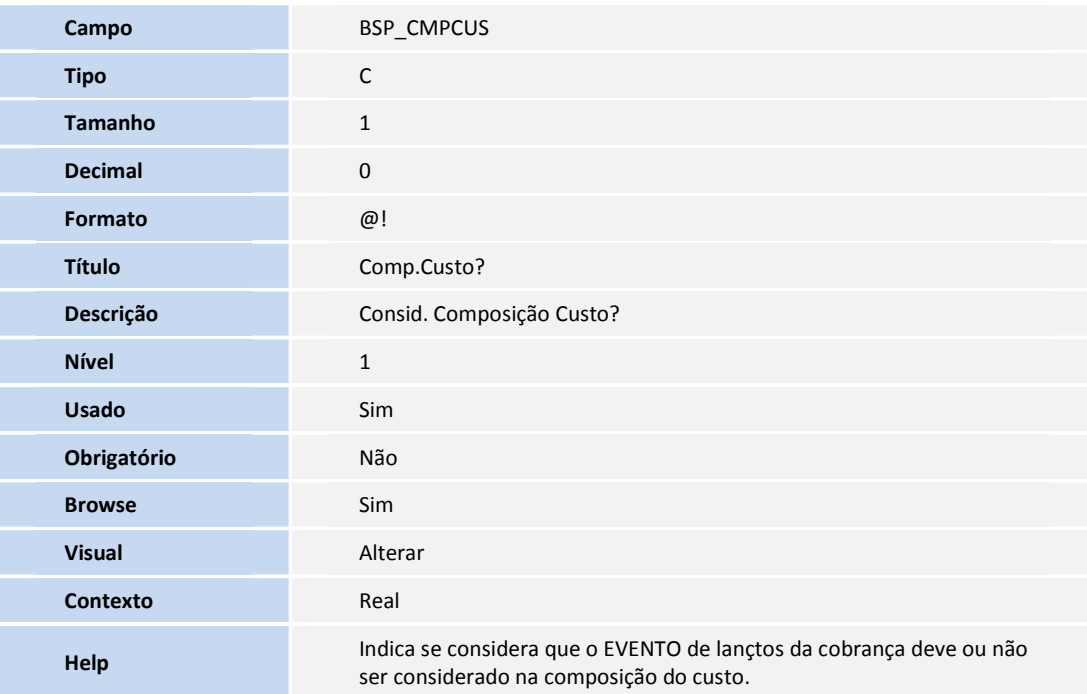

### • Tabela **BFQ – Lancto Faturamento**:

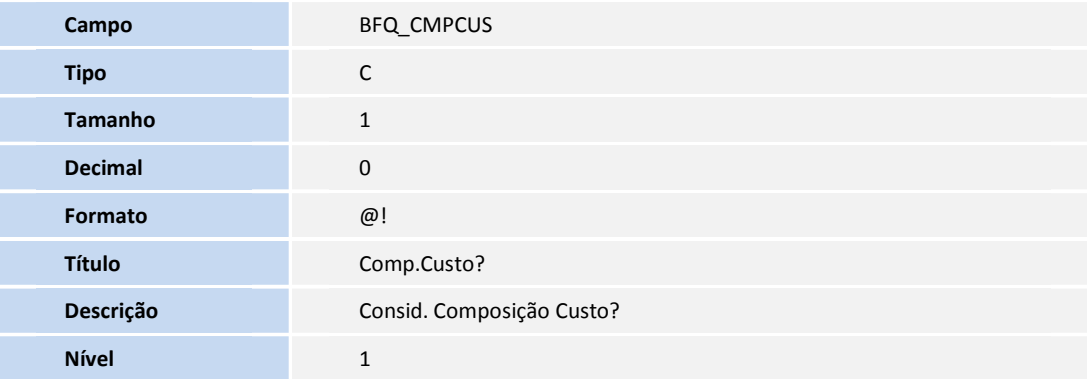

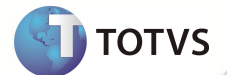

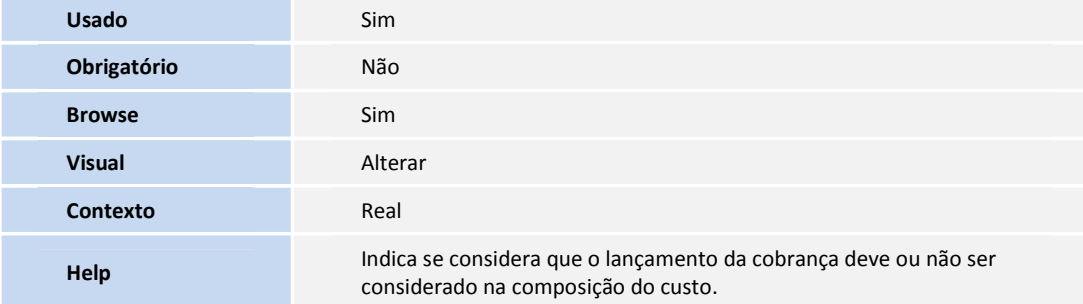

#### 2. Criação de **Parâmetros** no arquivo **SX6 – Parâmetros**:

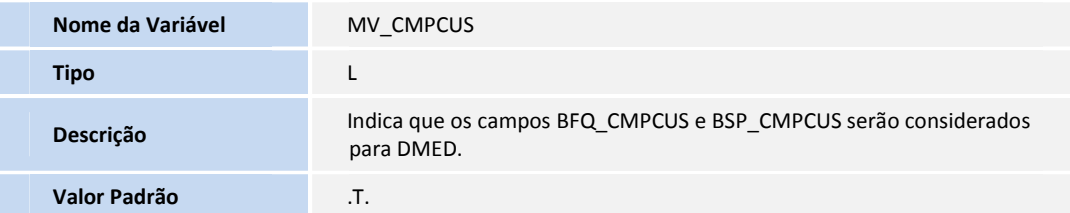

### **PROCEDIMENTOS PARA UTILIZAÇÃO**

1. No **Plano de Saúde (SIGAPLS)** acesse **Atualizações/Faturamento/Lancto Faturamento (PLSA205)** selecione um registro e altere o campo **Comp.Custo?** para **sim.**

2. Acesse **Atualizações/Faturamento/Tp Lanc Deb/Cred (PLSA256)** selecione um registro e altere o campo **Comp.Custo?** para **sim.**

3. Acesse **Atualizações/ Faturamento/ Débitos/Créditos (PLSA756)** e insira um lançamento de débito para a composição da cobrança**.**

- 4. Gere um lote de cobrança para o mês atual acessando **Atualizações/Faturamento/Lotes de Cobrança (PLSA627).**
- 5. Efetue o pagamento de um título pela rotina **Baixa de Títulos (PLSBAIXA).**
- 6. No **Plano de Saúde (SIGAPLS)** acesse **Miscelânea /A.N.S /Declaracao DMED (PLSM260)** e reprocesse a declaração de serviços médicos e de saúde digitando corretamente os parâmetros de acordo com o help da rotina.
- 7. Para a visualização do resultado total, gere um arquivo pela mesma rotina de **Declaracao DMED (PLSM260)** na pasta desejada.
- 8. Para não considerar o Evento de Lançamento de Cobrança, acesse novamente a rotina de **Tp Lanc Deb/Cred (PLSA256)** e altere o valor do campo **Comp.Custo?** para **Não**.
- 9. Novamente na rotina de **Declaracao DMED (PLSM260)** faça o reprocessamento e gere o arquivo em seguida para a visualização do resultado total. Verifique que o sistema **não** considerou o Evento de Cobrança com o campo **Comp.Custo?** alterado para **não**.
- 10. Para configurar o registro de **Lançamento Faturamento (BFQ)**, altere o campo **Comp.Custo?** para **Não**. Logo após, reprocesse e gere o arquivo para a confirmar que o sistema **não** considerou o registro para compor a **Declaração DMED.**

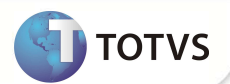

### **INFORMAÇÕES TÉCNICAS**

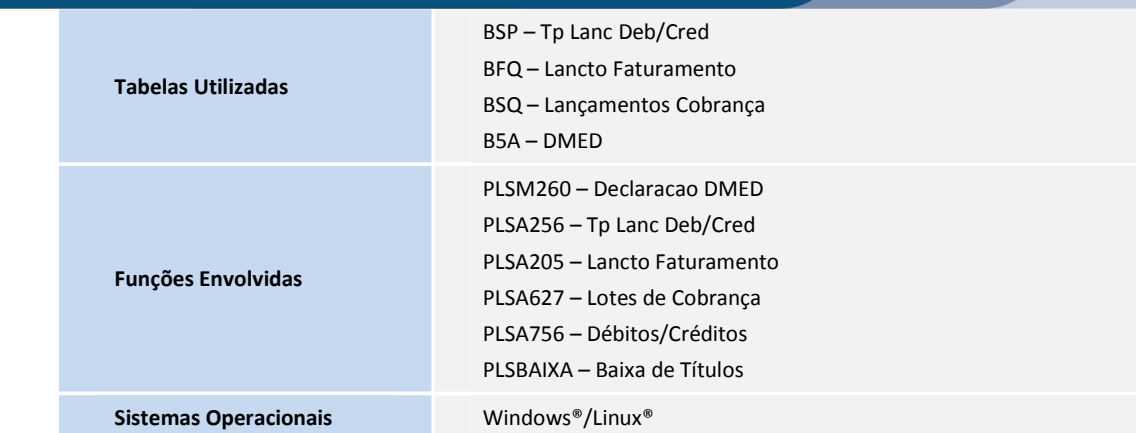